# **SeeYou Mobile Tips**

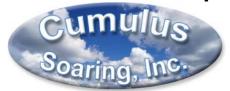

Paul Remde
www.cumulus-soaring.com
paul@remde.us
May 19, 2014

# Preliminary - Not complete or corrected yet

SeeYou Mobile is powerful and yet easy-to-use (once setup to your liking) soaring flight software. It is extremely popular with soaring pilots around the world. One reason it is so popular is that it is very well integrated with the SeeYou software for PC. Once you have setup SeeYou on the PC with maps, airports, and airspace it is easy to transfer the data to SeeYou Mobile using the Mobile Wizard (in SeeYou for the PC). Also, any tasks setup in SeeYou will be transferred to SeeYou Mobile

This document includes some tips to help you get the most out of SeeYou Mobile.

#### SeeYou Mobile Manual

I highly recommend downloading, printing and reading the SeeYou Mobile Manual. It is available in the "Downloads > Help files" section on the Naviter web site at <a href="www.naviter.si">www.naviter.si</a>. A direct link is below.

http://www.naviter.si/download/seeyou-mobile/3.php?Itemid=27

#### **SeeYou Tips and Manuals**

SeeYou for the PC is powerful software for your PC which is used to view flight logs in 2D and 3D, editing waypoints and tasks, and exporting waypoint and airspace data using the Mobile Wizard for use in SeeYou Mobile on a PDA or PNA.

SeeYou Tips: http://www.cumulus-soaring.com/seeyou/SeeYou-Tips.pdf

SeeYou Training Videos: <a href="http://www.cumulus-soaring.com/training.htm#Training-SeeYou">http://www.cumulus-soaring.com/training.htm#Training-SeeYou</a>
SeeYou Training Videos Script: <a href="http://www.cumulus-soaring.com/seeyou/SeeYou-Training-">http://www.cumulus-soaring.com/seeyou/SeeYou-Training-SeeYou</a>

Video-Script.pdf

SeeYou Manual: <a href="http://www.naviter.si/download/help-files/index.php?ltemid=27">http://www.naviter.si/download/help-files/index.php?ltemid=27</a>

# **Mobile Wizard**

It is also easy to generate airport and airspace files for your area and transfer them directly to a memory card using the Mobile Wizard in SeeYou on the PC. It is also possible to transfer the data directly to the PDA memory, but I recommend using a memory card reader attached to the PC to send the data to a memory card. Then plug the memory card into the PDA. The Mobile Wizard is shown in my SeeYou Training video number 46 here: http://www.cumulus-soaring.com/training.htm#Training-SeeYou

Getting current airport and airspace data into SeeYou is explained in the SeeYou Tips document at: http://www.cumulus-soaring.com/seeyou/SeeYou-Tips.pdf

## **Using the Mobile Wizard**

- To run the Mobile Wizard, in SeeYou for the PC go to the File menu and select "Mobile Wizard".
- Since the Oudie already has vector maps for the world pre-installed, you don't need to transfer "Terrain", "Terrain Elevations" or "Roads, Rails, Rivers, Lakes and Towns" data to the Oudie. You only need to send "Waypoints and Tasks" and "Airspace" as shown in the screen capture from the Mobile Wizard below.

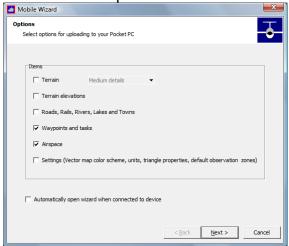

Note: If you are using a PDA (not an Oudie) you will need to transfer Terrain, Terrain elevations and Roads, Rails, Rivers, Lakes and Towns to the memory card or PDA memory.

- Press the "Next" button.
- Enter the "Files basename". That is the name that will be used as the root of the airspace and waypoint files generated by the Mobile Wizard. I recommend entering the name of the home airport of the soaring site.
- Select the "Copy to My Computer" radio button. It may seem strange that you don't select the "Copy to Mobile Device" radio button, but in this case the Oudie looks like an external hard drive on your PC.
- Press the "Browse" button and select the directory on the Oudie into which you want to store the new waypoint and airspace files. The Oudie will probably be called the "TFAT" directory. I recommend storing the files in the "Airfields and Airspace" directory.

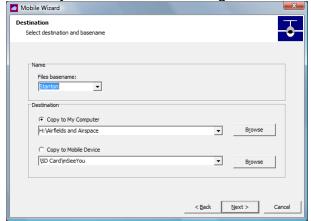

- Press the "Next" button.
- You will see a map window. I recommend dragging the edges of the map window to make it fill your entire computer screen. That allows you to see more detail.
- You can pan the map to the left or right or up or down by placing your mouse near the edge of the map and clicking. Note that when doing this in SeeYou your cursor turns to

an arrow when near the edge of the map, but it does not turn to an arrow in the Mobile Wizard map window. You need to know that clicking near the edge of the map window allows panning the map.

- You can zoom in or out using the magnifying glass tools in the top-right corner of the window.
- Select the region you want to export by clicking and dragging a rectangular area on the map. After you finish selecting the region you can re-size it by clicking and dragging on any of the small white boxes along the edges and corners of the selection box.
- Note: You can select a very large area 1/3 the USA is OK and common. It is OK to select an area containing thousands of waypoints. Large areas make long downwind-dash and ridge and wave flights possible. You may be concerned that it will be tough to find a particular airport from a list of thousands, but the "Filter" button in SeeYou Mobile makes it easy to zero in on any waypoint in a few button presses.

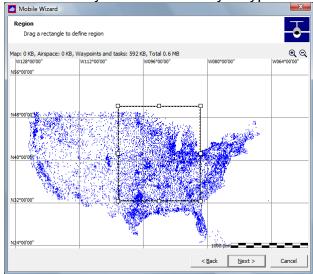

- Press the "Next" button
- Press the "Finished" button

## **Selecting Airport and Airspace Files**

To select the desired terrain, airport and airspace files in SeeYou Mobile:

• In SeeYou Mobile: Go to Menu > Settings > Next > Next > Files.

Click on the "..." buttons on the right side of the screen and select the desired waypoint or airspace file from the list. You can select only 1 airspace file at a time, but checkboxes are used to select waypoint files – so multiple waypoint files can be selected at a time – if necessary.

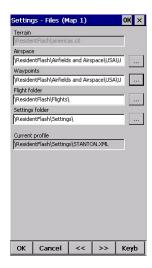

# **Navigating to an Airport**

To start navigating to an airport, press the "Direct To" button which is found on the bottom of the screen. It will pull up a list of all the waypoints in current waypoint file. You can sort the list alphabetically by waypoint name, or by distance from your current location, or by arrival altitude, or Required L/D or waypoint type, or waypoint "Code". To sort by distance click on the column header in the "Dis" column. Clicking the column header multiple times toggles between sorting in ascending or descending order. You can also move the column headers to the left or right of other columns by simply touching them and dragging them to a new location. Note that there is a slider near the bottom of the screen which can be used to access columns that are outside the viewable area. I usually move the "Arrival" column to the left of the Distance column so I can see it without scrolling. The Arrival column is useful (in my opinion) because on a windy day, you may be able to arrive higher at a downwind or crosswind airport than you could arrive at an airport that is closer, but upwind. The airports that are highlighted in green are within gliding distance.

To start navigating to a waypoint:

- Press the "Direct To" button at the bottom of the screen.
- Select the desired waypoint with your finger so it is highlighted in blue
- Click the "Goto" button at the bottom of the screen.

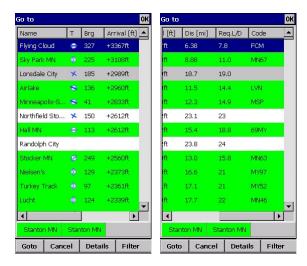

## Using the "Filter" Screen

To quickly find any waypoint in the database, press the "Filter" button at the bottom right corner of the Go to screen. The "Filter" screen is very powerful because it allows you to very quickly access any airport in the database. When the Filter window appears, just use the keyboard to start entering the name of the desired airport. After a few key presses, it will show a short list of airports that start with the characters you entered. Touch the desired waypoint and hit the "Goto" button at the bottom of the screen.

To start navigating to a waypoint using the Filter screen:

- Press the "Direct To" button at the bottom of the map screen.
- Press the "Filter" button at the bottom right corner of the screen.
- Start typing the name of the desired waypoint using the keyboard. After a few characters are entered, a short list of waypoints that match the entered characters will be displayed.
- Select the desired waypoint by touching it.
- Press the Goto button at the bottom left corner of the screen.

### **Map Overview**

Below is an overview of the data displayed on the map screen in SeeYou Mobile. Note that the data displayed on the screen is highly customizable, so you can make the screen look exactly as you desire.

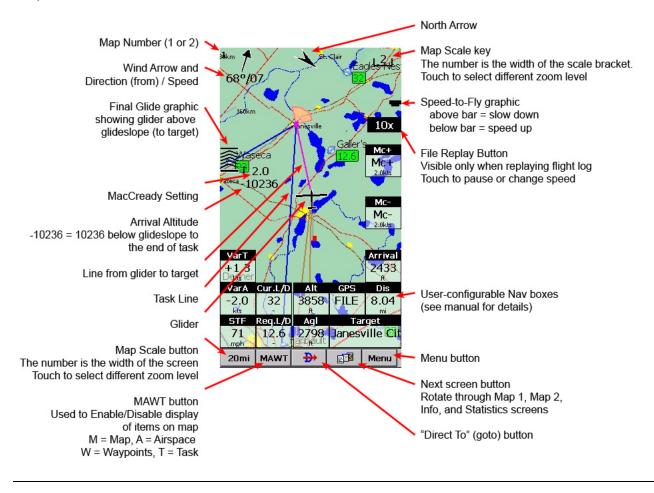

# The 4 Main Flying Screens

There are 4 main flying screens in SeeYou Mobile. To rotate through the screens, press the Next Screen button

- Map 1
- Map 2
- Info (Status, Position, Altitude, Sunrise & Sunset times)
- Statistics (Thermal history, Statistics for Task, Flight and last 60 minutes)

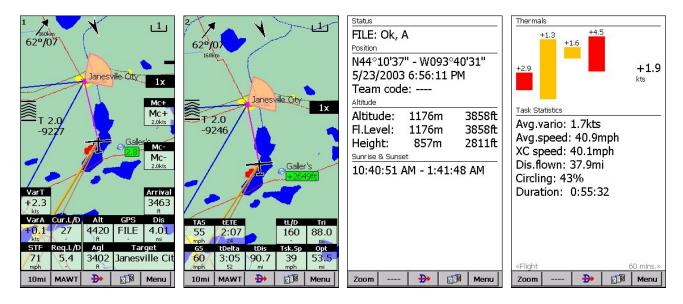

# Selecting a Source for Flight Data

SeeYou Mobile can receive flight data from any of 3 sources. To select the desired input source, go to: Menu > Settings > Next > Input screen.

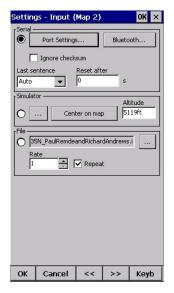

# **Flight Data Input Options**

#### Serial

Serial input is GPS and flight data from the unit's internal GPS or an external GPS or flight computer or flight recorder. Select the "Serial" radio button near the top, left corner of the screen to select serial input.

Next use the "Port Settings..." button to select the desired serial input communications port.

- COM 1
  - Oudie: Internal GPS use when not connected to any other GPS source
  - Most other PDAs: This is the default port found on the bottom of the PDA.
- COM 4 (Oudie:RS-232 serial cable connected to GPS or soaring flight computer or flight recorder)
- COM 5 (Oudie: BlueTooth GPS)
- KBT5 (Oudie: K6 BT BlueTooth module)

#### Simulator

Click on the glider and drag in the direction you want it to fly. Great for flying a task in advance while on the ground. Click the "..." button to select the airport to start from and use the "Keyb" (keyboard) button to enter an altitude that is well above the airport elevation. The Simulator is a great way to learn how to use SeeYou Mobile.

#### File

The "File" input is used to select and replay a flight log file. Just copy a flight log from a recent flight in your area into the PDA memory or onto a microSD card and then select the file in this screen. Replaying a flight log file is the best way to learn how to use SeeYou Mobile because you can relive a previous flight while seeing the Nav Boxes update as you fly.

## Declaring a task to your GPS flight recorder

To declare a task to your external GPS flight recorder, go to the Menu > Task screen and hit the "Upload" button.

In the Oudie IGC the task entered into the Task screen is declared automatically at takeoff.

### Displaying Arrival Altitude under the waypoint name on the map

Go to Menu > Settings > "Setup Wpts" and change the "Label two" setting for several different waypoint types. For example, I have "Label two" set to "Arrival Alt" for the following waypoint types:

- Grass Airfield
- Oudlanding
- Glider site
- Solid airfield

The "Label two" setting is set to "None" for all other types because I don't want to know my arrival altitude over a city or turnpoint in the middle of nowhere.

You need to do these waypoint settings independently for both Map 1 and Map 2.

#### **NavBoxes**

Can be dragged to any location on the screen – as can the glider, final glide graphic, map orientation icon, scale icon, wind speed and direction icon, etc.

### **Profiles**

Profiles can be created in SeeYou Mobile for storing your favorite SeeYou Mobile settings. They can be used to store different setups for different soaring sites, or different gliders at a given soaring site, etc. All your current settings (including waypoint and airspace file selection and glider selection, etc.) can be saved to a profile. You can then select the desired profile when SeeYou Mobile starts.

# Changing the map font sizes

I find the default font sizes to be too small for my eyes. For the Oudie, I recommend the changing the font sizes to the sizes listed below. To change the fonts for each map (map 1 and map 2 must be set independently), go to Menu > Settings > Next > Next > Fonts.

- Waypoint Font: 10
- Map Symbols Font: 11 (PDA), 12 (PNA)

## Creating a polar for your glider

SeeYou Mobile has dozens of glider polars pre-installed. However, polars are not available for every glider type. To create a polar for your glider:

- In SeeYou on the PC, go to the Tools > Polars screen and enter 3 airspeeds and sink rates for your glider. Note: You can enter the units with each number you enter. SeeYou will display 3 coefficients that represent the polar for your glider.
- Enter the 3 coefficients into SeeYou Mobile on the PDA or Oudie in the Menu > Settings > Polars screen.

# Displaying Arrival Altitude under the waypoint name on the map

By default SeeYou Mobile displays required glide ratio next to landable waypoints. Some pilots prefer to see the "Arrival Altitude" on the map next to landable waypoints. To enable that, go to Menu > Settings > "Setup Wpts" and change the "Label two" setting for several different waypoint types. For example, I have "Label two" set to "Arrival Alt" for the following waypoint types:

- Grass Airfield
- Oudlanding
- Glider site
- Solid airfield

The "Label two" setting is set to "None" for all other types because I don't want to know my arrival altitude over a city or turnpoint in the middle of nowhere.

You need to do these waypoint settings independently for Map 1 and Map 2.

#### Set altimeter before takeoff

To ensure that your final glide altitudes are correct, always verify that the Oudie's altimeter is set correctly before takeoff. Go to Menu > Mc & Alt and set the altimeter to airport elevation.

#### **Thermal Assistant**

What is it? How to hide it

# **Phone and Web Conferencing Support**

Give me a call if you need help with this. I do a lot of phone support with web conferencing for SeeYou and SeeYou Mobile users. I charge \$40/hour, but customers seem to agree that the fee is fair because I get them up and running quickly and they learn how to do it themselves in the process.

## **Please Help Me Improve This Document**

Please let me know if you have any other tips or setup procedure items that I should add to this document.

Good Soaring,

Paul Remde Cumulus Soaring, Inc. www.cumulus-soaring.com paul@remde.us 1-952-445-9033